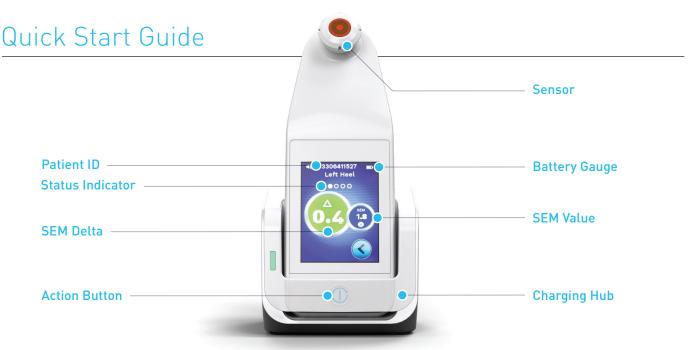

Figure 1 - Provizio™ SEM Scanner Display

## 1 START-UP

Turn on Provizio™ SEM Scanner by either removing from the Charging Hub or by pressing the Action Button until the screen illuminates and the Splash Screen displays (Figure 2). The sensor head (Figure 1) must remain untouched during this time.

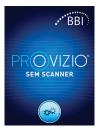

Figure 2 – Device Splash Screen

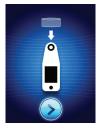

After approximately 4 seconds the Install Sensor Screen (Figure 3) will then display.

Figure 3 - Install Sensor Screen

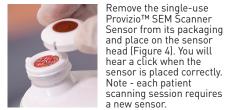

Figure 4 – Installing Provizio™ SEM Scanner Sensor

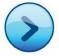

Press the Next Screen Button to continue, the device will test the installation of the sensor and then display the Mode of Operation Screen (Figure 5).

## 2 MODE OF OPERATION

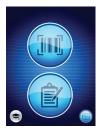

Select one of the three options available (Figure 5).

Figure 5 – Mode of Operation Screen

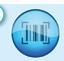

Pressing the Barcode Button will implement full data upload. Use this mode if the patient has a bar coded wrist band and the Gateway Software is installed on your WiFi network. Position the device over the barcode and the device will automatically identify it

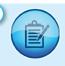

Pressing the Manual Charting Button will implement the manual operation mode. For when the patient does not have a bar coded wrist band, or you do not have the Gateway Software installed on your WiFi network

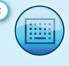

Pressing the Manual Patient ID Button in the lower right corner will allow you to manually enter the Patient ID via a keyboard on the device display screen

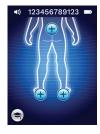

Once the selection is made the device will automatically move to the Select Body Location Screen (Figure 6).

Figure 6 – Body Location Screen

## 3 SCAN

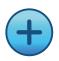

Select the body area you wish to scan; sacrum, left heel or right heel, by pressing the Select Button.

- a Ensure that any surface moisture or matter is removed from the area on the skin being assessed
- b Apply the sensor head flat against the patient's skin in the area to be scanned with sufficient pressure until the scan is triggered
- C When a successful reading is taken, the device will flash blue and emit a short audio tone
- d Lift the sensor off the skin.
  The session circles under the body location will be completely filled in when the measurement is complete. (Figure 1)
- e Repeat above steps to obtain a complete set of readings
- f The Δ symbol will display a value after 3 readings are taken
- ∆ ≥0.6 may suggest increased risk of PI/PU. The value should be considered in conjunction with clinical judgement

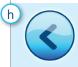

Press the Return Button to return to the Body Location Screen and repeat the scanning process for the remaining body areas

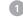

**RESET** 

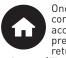

Once all body locations are complete and delta values acceptable (Figure 7), press the Home Button to return to the Install Sensor Screen (Figure 3). The device will save and store all readings taken.

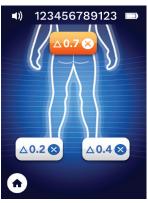

Figure 7 - Body Location Screen (scans complete)

Remove sensor by gently pulling the sensor away from the connector.

Install a new sensor if scanning another patient.

5 **DATA UPLOAD** 

> To upload readings taken, place the Provizio™ SEM Scanner into the Charging Hub (Figure 8), the device initiates wireless communications and connects to the Gateway Server, all stored data sessions are uploaded to the patient records and deleted from the device.

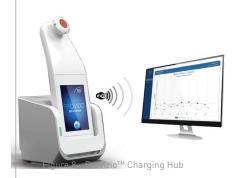

CHARGE & POWER DOWN

To charge, place the device in the Charging Hub (Figure 8).
The Hub light will start flashing green.
Whilst the device is in the Charging Hub, the touchscreen is disabled, the display shows the status of the data upload and battery charge level (Figure 9). The device is fully charged when five green bars are illuminated.

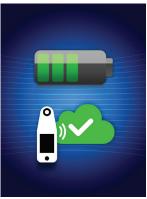

Figure 9 - Charging Screen

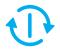

To power down, the device can be turned off by pressing and holding the Action Button

**CLEAN** 

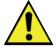

Clean and disinfect the Provizio™ SEM Scanner following the cleaning and disinfection procedure in the Instructions For Use (IFU)